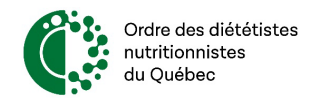

## Activer JavaScript dans Google Chrome (Mac OSX et Windows)

- 1. Ouvrez Chrome sur votre ordinateur.
- 2. Cliquez sur Plus, puis sur Paramètres.

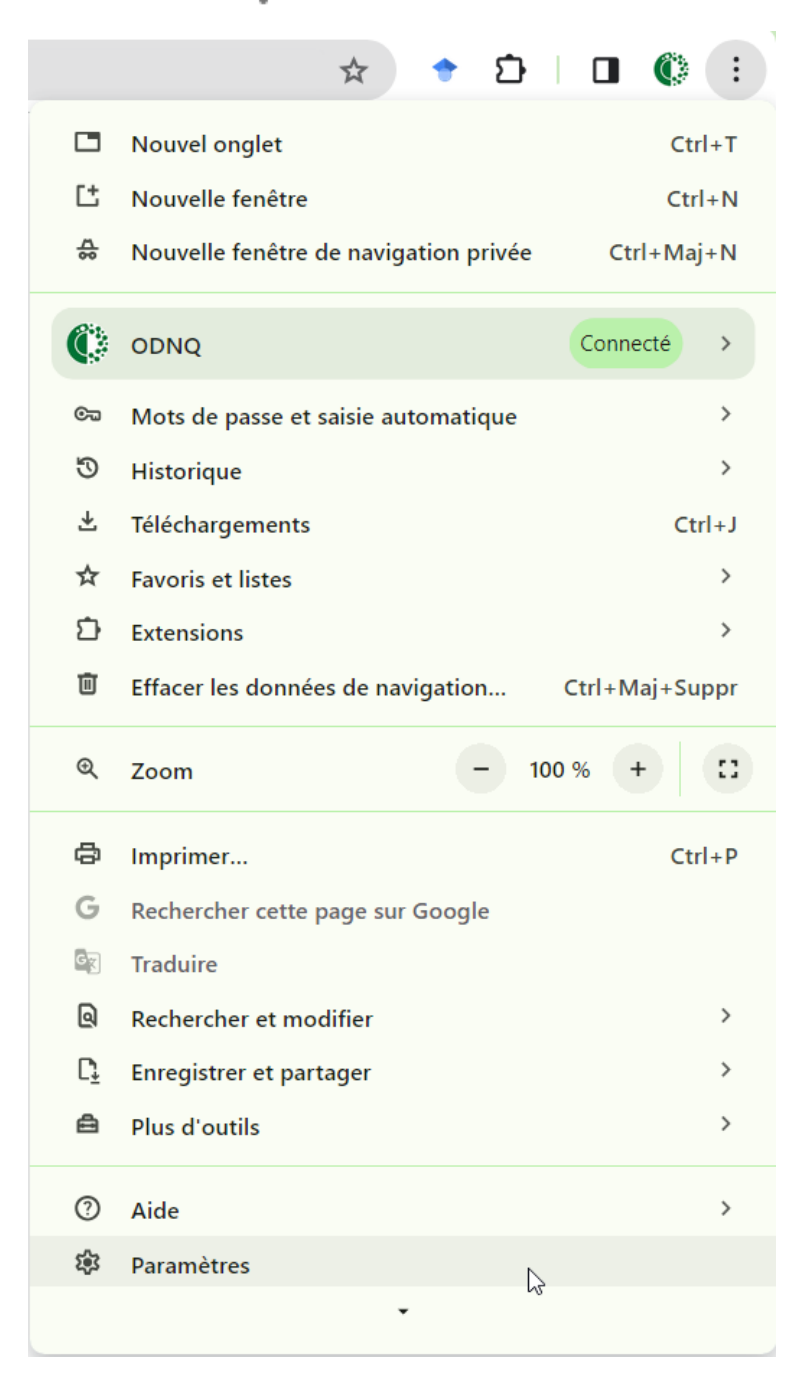

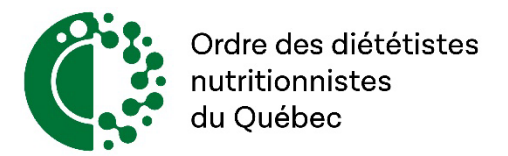

3. Cliquez sur Confidentialité et sécurité.

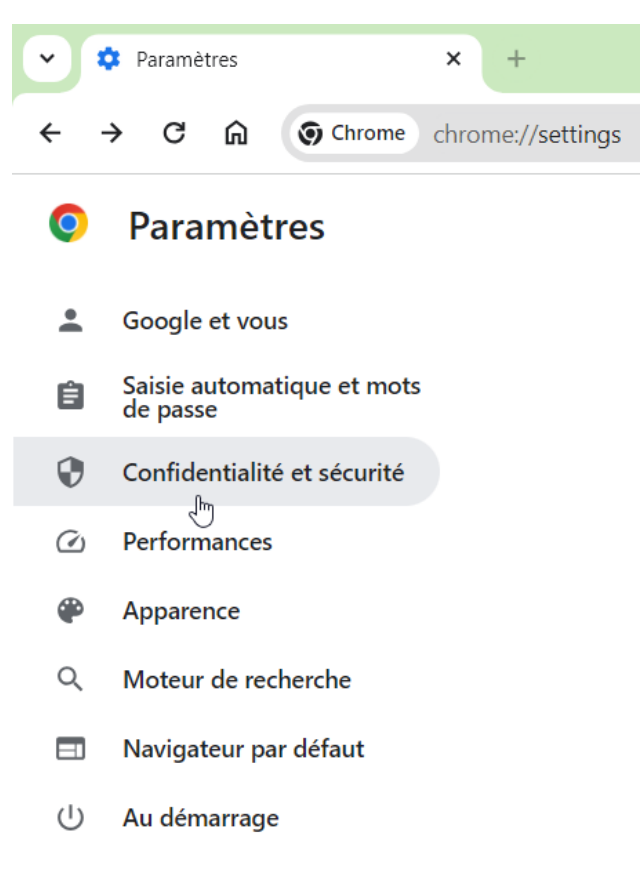

## 4. Cliquez sur Paramètres des sites.

Confidentialité et sécurité

Paramètres des sites

표는 Permet de contrôler les informations que les sites peuvent utiliser et afficher (position, appareil photo, fenêtres pop-up et plus)

## 5. Cliquez sur JavaScript.

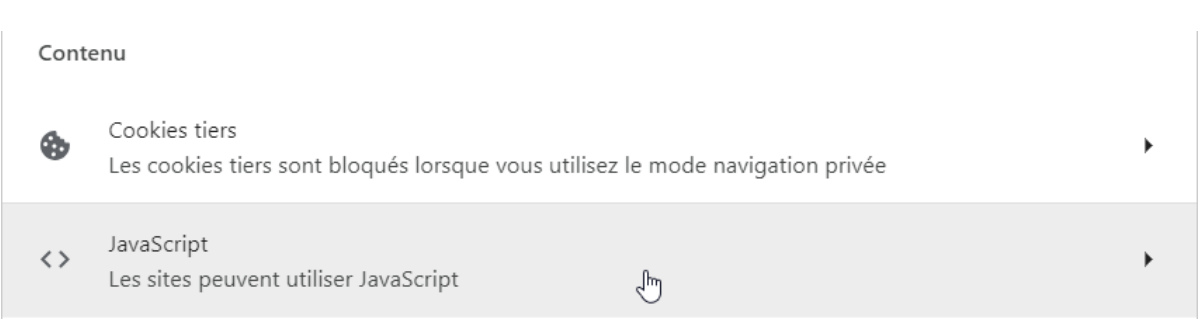

Ordre des diététistes-nutritionnistes du Québec **www.odnq.org** Page 2 | 3

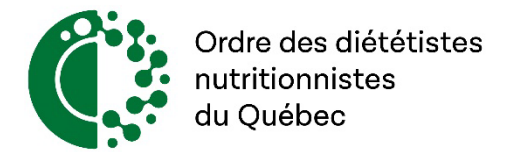

6. Sélectionnez Les sites peuvent utiliser JavaScript.

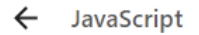

Q Rechercher

Les sites utilisent généralement JavaScript pour exécuter des fonctionnalités interactives, comme des jeux vidéo ou des formulaires Web

## Comportement par défaut

Les sites se basent automatiquement sur ce paramètre lorsque vous les consultez

 $\bigcirc \bigcirc_{\mathcal{A}^{\text{Im}}_{\mathcal{A}}} \diamond \circ$  Les sites peuvent utiliser JavaScript

Ne pas autoriser les sites à utiliser JavaScript  $\bigcirc$ 

7. Fermez l'onglet et actualisez le navigateur.